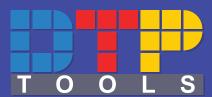

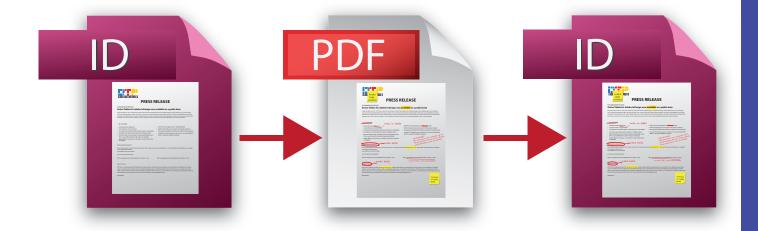

# **USER GUIDE**

Annotations 1.0 Mac/Win

# **Contents**

| License agreement·······2            |
|--------------------------------------|
| Annotations Panel                    |
| Annotations Panel Buttons & other UI |
| Annotation Types5                    |
| Importing Annotations6               |
| Import Errors                        |
| Processing Annotations               |
| Purchasing9                          |
| Activation1                          |

# License Agreement

Please read this document carefully.

The "SOFTWARE" refers to the computer program and all documentation accompanying this License Agreement. "USE" the SOFTWARE means that the SOFTWARE is either installed on the permanent memory of a computer (hard disk or similar storage device) or loaded in the temporary memory of computer or running it on a central processing unit.

"Permitted Number" means one (1) unless otherwise indicated under a valid license (e.g. volume license) granted by DTP Tools.

This End-User License Agreement ("LICENSE") is a legal agreement between you (either an individual or a single entity who purchased the SOFTWARE and is entering into this License Agreement) and DTP Tools Limited ("DTP Tools"). By installing, copying or otherwise using of SOFTWARE you accept all terms and conditions of this LICENSE.

- 1. Grant of License. This License allows you to Install and USE a Permitted Number of copies of the SOFTWARE on your Computer, up to the Permitted Number of Computers. This License entitles you to one change of host application or platform, provided that you will not USE more than Permitted Number of copies simultaneously. You may also permanently transfer all your rights in the SOFTWARE to another party, provided that other party reads and agrees to accept the terms and conditions of this LICENSE. Immediately upon transfer, you have no further rights to use the SOFTWARE and you must destroy copies in your possession.
- 2. Ownership. The SOFTWARE is licensed, not sold, to you for USE only under the terms and conditions of this LICENSE. DTP Tools reserves all rights not expressly granted to you in this LICENSE. DTP Tools and/or its licensors retain title to the SOFTWARE and all intellectual property rights therein.
- 3. Restrictions. The only right granted to you is the right to USE the SOFTWARE in accordance with this LICENSE. The SOFTWARE contains copyrighted material and other proprietary material of DTP Tools and its licensors. You may not modify, decompile, reverse engineer, disassemble or otherwise reduce any part of the SOFTWARE. You may not resell for profit, rent, lease or loan this SOFTWARE. This LICENSE does not grant you any rights in connection with any trademarks or service marks of DTP Tools and its licensors.
- 4. Termination. This LICENSE is effective until terminated. Any failure to comply with terms and conditions of this LICENSE shall immediately result in automatic termination of this LICENSE. Upon termination of this LICENSE for any reason, you must destroy all copies of the SOFTWARE. You may also terminate this LICENSE at any time by destroying all copies of the SOFTWARE.
- 5. Disclaimer of Warranty. The SOFTWARE is provided "AS IS" and without warranty of any kind. You expressly acknowledge and agree that USE of the SOFTWARE is at your sole risk. You acknowledge that the SOFTWARE may not satisfy all your requirements. DTP Tools and its licensors expressly disclaim all other warranties with respect to the SOFTWARE, whether such warranties are express or implied. DTP Tools makes no warranty that the functions contained in the SOFTWARE will run uninterrupted or error-free, that defects in the SOFTWARE will be corrected, nor with respect to the correctness, accuracy or reliability of the SOFTWARE. No oral or written information or advice given by DTP Tools or any of its employees or representatives shall create any warranty in addition to those given herein. Some jurisdictions do not allow the exclusion of implied warranties, so the above exclusion may not apply to you.
- 6. Limitation of Liability. Under any circumstance shall DTP Tools be liable for any incidental, special or consequential damages that result from the USE or inability to USE the SOFTWARE under any theory. Some jurisdictions do not allow the limitation or exclusion of liability for incidental or consequential damages, so the above limitation or exclusion may not apply to you. In no event shall DTP Tools's total liability to you for all damages, losses and causes of action exceed the amount paid by you for the specific license of the SOFTWARE to which the liability is related.
- 7. Export Restrictions. You agree and certify that neither the SOFTWARE nor any other technical data received from DTP Tools, nor the direct product thereof, will not be exported or transmitted to any country to which such export or transmission is restricted by regulation or statute of the United States government. You shall comply with all applicable export regulations.
- 8. Governing Law and Severability. This License Agreement shall be construed and governed by the laws of the Czech Republic. If for any reason a court of competent jurisdiction finds any provision of this LICENSE to be unenforceable, that provision of the LICENSE shall be enforced to the maximum extent permissible so as to effect the intent of the parties, and the remainder of this LICENSE shall continue in full force and effect.

## **License Agreement**

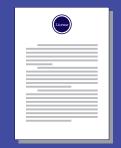

#### **Annotations Panel**

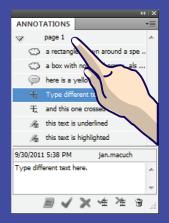

- Annotations Panel
- Annotations Panel Menu

**TIP:** To show these panels choose

Window → Annotations

## **Annotations panel**

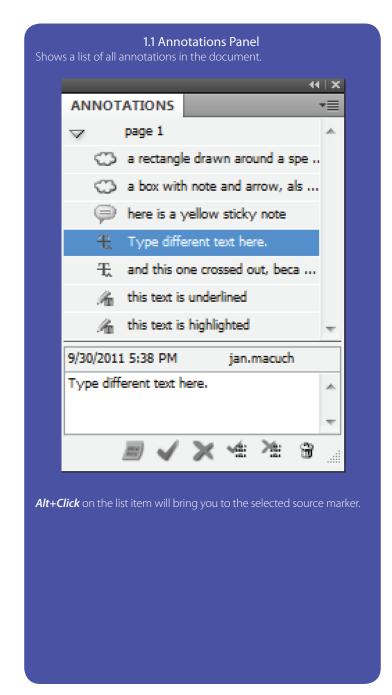

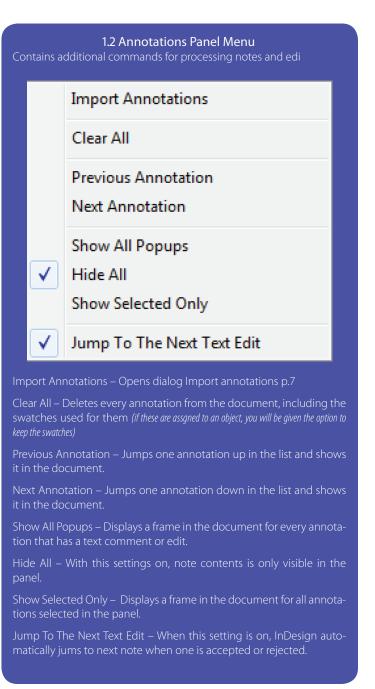

| Button         | Annotation type            | Use                                                                                                    |
|----------------|----------------------------|----------------------------------------------------------------------------------------------------|
| <u>=</u> )     | Insert New Note            | Click on this button and the note will be created in place of your next click in the document.                                                                                |
| <b>✓</b>       | Accept text change         | Click on this button when one or more text edits are selected to propagate the change from edit into the document text.                                                       |
| ×              | Reject text change         | Click on this button when one or more text edits are selected to delete them from the annotations list without applying the changes to the original text.                     |
| <u> 4</u>      | Accept all text changes    | Every change that you can accept or reject in the document will be accepted and the changes applied to the text.                                                              |
| <b>&gt;</b> 6: | Reject all text<br>changes | Every change that you can accept or reject in the document will be rejected and the edits will be removed from the annotations list without applying the changes to the text. |
| ì              | Delete                     | Removes one or more selected annotations from the list.                                                                                                    |

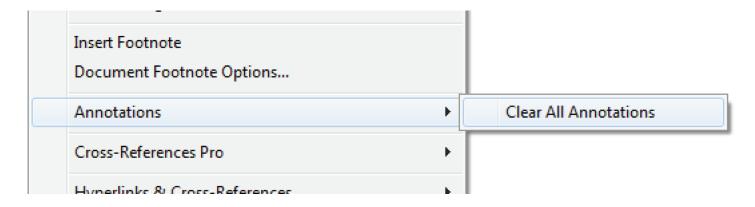

A command for deleting all annotations is also in menu *Type -> Annotations*.

# Panel buttons + other UI

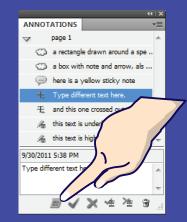

- Insert New Note
- Accept text change
- Reject text change
- Accept all text changes
- Reject all text changes
- Delete
- Type menu command

**TIP:** You can also assign keyboard shortcuts to accept and reject buttons for more efficient workflow.

# **Annotation types**

- Sticky note Text Highlights
- Text Edits
- Drawing Markups

TIP: Drawing Markups can have a note attached. If present, you

| lcon       | Annotation type | Description / sub-cathegories                                                                                        |
|------------|-----------------|----------------------------------------------------------------------------------------------------|
|            |                 | Sticky note - can be imported to the same spot as in pdf, or created in InDesign.                                    |
| <b>(P)</b> | Sticky note     | Contents of the note can be read in the bottom part of the panel or in a special note frame in the document.         |
|            |                 | Text Highlight puts a color rectangle under the text and sometimes has a note attached.                              |
| An         | Text Highlight  | The note text is in the bottom part of the panel, or in the frame next to the page.                                  |
| £          | Text Edit       | Inserted, deleted or replaced text via Acrobat comment and markup tool.                                              |
|            |                 | This edit can be accepted or rejected. Accepting the text propagates the change into the original text flow.         |
|            |                 | Underlined text - underlined text can come with a attached note displayed in the panel part bellow the notes list    |
|            |                 | Crossed out text - text marked for deletion. Accepting this change will delete the text from the original text flow. |
|            |                 | Text edits can be accepted one by one or as batch for the entire document.                                           |
| O          | Drawing Markup  | Callout Box is a text frame with arrow pointing to the entry point                                                   |
|            |                 | Text Box is a text frame with note in it.                                                                            |
|            |                 | <b>Cloud</b> is a rectangle around the area of interest                                                              |
|            |                 | Line drawn using the Acrobat's comments and markup Line tool                                                         |
|            |                 | Rectangle drawn around the area of interest                                                                          |
|            |                 | <b>Oval</b> is an elipse drawn around the area of interest                                                           |
|            |                 | Polygon line                                                                                                    |
|            |                 | Polygon shape drawn using connected polygon lines                                                                    |
|            |                 | Arrow pointing to the area of interest                                                                               |
|            |                 | Pencil tool markups are not imported in this version                                                                 |

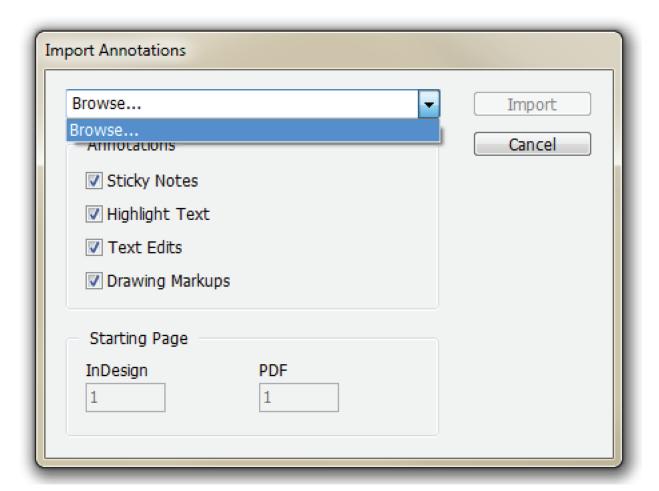

# **How to import Annotations**

- Go to Annotations panel menu → Import Annotations.
- Select the PDF file with notes to import from the list, clicking on the Browse word lets you choose from anywhere on the computer or network.
- Select the Annotation types to be imported (see opposite page)
- If the InDesign document and the PDF have a different number of pages, you should match the first page of the shorter document with a page in the longer one.
   (1) If the PDF has more pages than the InDesign document (perhaps it was created for a whole book file and you're importing into just one chapter), find the page number in the PDF which corresponds with the

first page of your InDesign document and enter in in the PDF field. (2) If the InDesign file contains more pages than the PDF (you've only sent portion it for review, or you've exported as spreads), find the page number of the InDesign document that corresponds with the first page in the PDF.

 Click on Import button and wait while the annotations are being placed and loaded. After that you will see all imported notes and edits listed in the Annotations panel. If something goes wrong with the import, you'll get one of the warning or error messages (for explanation of error messages see next page).

# Import annotations

- · Choosing file
- Choosing note types
- Matching pagination

TIP: When importing notes to the document, a new swatch for the notes box will be created.

# **Import Errors**

- Page Size Mismatch
- Text Edit Collision
- Unimported Annotations
- General warnings and problems

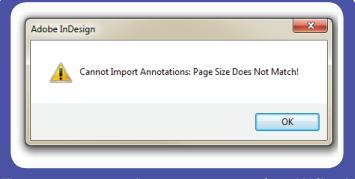

This error message appears when you try to import notes from a PDF file with a different page size. Annotations plug-in can process files exported with crop marks or bleed and even exported as spreads, as long as the printable page sizes do not differ more than few points.

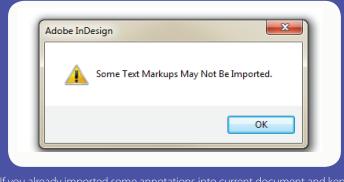

If you already imported some annotations into current document and kept some of the text edits, you might not be able to import colliding text edits to the same spot.

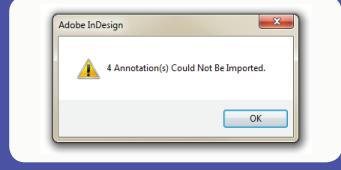

This error message sums up the number of annotations that were not imported. Along these can be freehan drawing markups (unsupported) or text edits on text which is on a position different from the one in PDF.

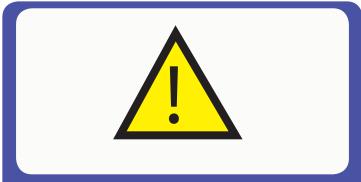

If you notice any problems with importing supported annotations from identical documents or any other problems and concerns, let us know at support@dtptools.com , preferably with the indd and pdf files attached. Your feedback helps to improve the product.

**TIP:** If possible, try keeping the source file intact from time you send out the PDF for editing until it comes back. This ensures the lossless import.

## Recommended workflow

After you get the notes and edits loaded in the document, you can start processing them. If the document is edited properly and only the tools designated for editing and commenting text were used in Acrobat, you can start from top down with the Jump to Next Text Edit feature turned on in the panel menu. You can assign a keyboard shortcut to accepting and rejecting edits (Preferences -> Keyboard Shortcuts -> Annotations). This way you can just press one of the key combinations and get the text changed, while navigating from one edit to the next one.

If your collaborator or customer used also the yellow sticky notes and drawing markups for text edits, we recommend working from bottom up, because this way you get to each note before the edits in the text flow above change the position of the text (sticky notes and drawings are relative to page position, not text).

### Showing and hiding annotations

When you turn on the print preview (W key), annotations will not display in the document (they don't print). If you want to hide just the sticky note anchor icons and drawing markups, you can do that by hiding Guides View -> Grids & Guides -> Hide Guides (or Ctrl/Apple +) Boxes with notes text are shown or hidden using commands in Annotations panel menu.

# Compatibility

While the Annotations are present and saved in the file, it will request the Annotations plug-in upon opening in InDesign without this plugin installed. If you need this document to be edited by someone not using the Annotations plug-in, you can either ask them to install the free reader version (available at www.dtptools.com/annotations ), or remove all notes and edits either from the panel, or from the Type

#### Menu -> Annotations

The Free reader plug-in allows safe editing and maintaining of the notes and also has the function for deleting all notes and edits in the document.

When importing annotations, the plug-in creates a set of swatches used for drawing notes, highlights and markups (this allows you to change their color too). We advise not to assign these swatches to any objects in the document. When all annotations are deleted from the document, the plug-in also removes the swatches. If some of these are assigned to your objects, you can choose to keep the swatches in the document, or to delete them.

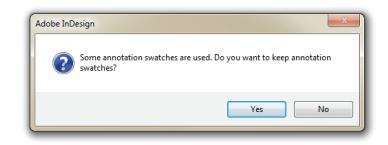

If you click yes, the annotations related swatches will remain in your document. If you click no, you will be asked to assign one replacement swatch for the deleted ones.

# **Processing imported** annotations

- Recommended practices
- Showing and hiding notes
- Compatibility

**TIP:** The most efficient use of Annotations requires your collaborators to use the correct tools in Acrobat or Acrobat Reader. By improving their skills you can make your job easier.

# **Purchasing**

 Buying in the application

# **Purchasing**

After installation, Annotations plug-in will be in the try–out mode. To get all the benefits of the fully functional software, you need to purchase it. To carry out the purchase ,choose  $DTP\ Tools^1 \rightarrow Buy\ Annotations\ now...$  or click the purchase link in the intro screen. Your computer needs to be connected to internet to make a purchase. The eSellerate Software Delivery Wizard will guide you through the purchase. Choose Start in the Software Delivery Wizard dialog.

The next dialog contains the License Agreement. Please read it carefully. You can also save the text of License Agreement for future reviewing. To proceed with your purchase, you must agree with the conditions of Agreement. After indicating so, click on the Next button. For the address field use the billing address for the credit card used for the transaction.

For the email address you enter, you will receive Order confirmation e-mail, containing all information regarding the transaction and product's serial number. If you do not wish to receive information about product updates and offers, make sure this item is not checked.

If the billing address you selected at the Personal Information screen was for a country in the European Union, you will have the option to enter a Value Added Tax (VAT) ID number. The VAT ID applies only to qualified business customers from the European Union. All other customers should leave this field blank. If VAT applies to your purchase, you will find the specific amount after proceeding. After you specify the quantity of licenses you want to buy, you will see a total price with volume discounts included. To find out more about current volume and cross–platform discount policy for Annotations, follow the link Volume and cross–platform discounts available.

If there are any Coupons applicable, you will have the option to enter a Coupon ID to obtain the discount.

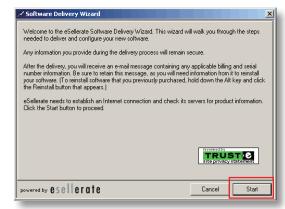

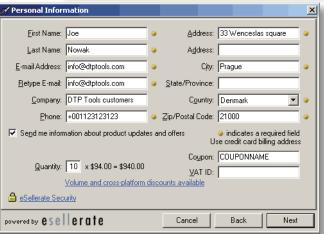

| Buying more<br>licenses | If you need to use this plug-in on more than one computer, you can buy more licenses within the application. The plug-in, which you used for purchase, will activate automatically.  To activate remaining copies                                                                                                    |  |
|-------------------------|----------------------------------------------------------------------------------------------------|--|
| Volume discounts        | A volume discount is a price reduction applicable if you purchased more licenses of the product.  If purchasing amounts exceeding those specified in the discounts table, please contact sales@dtptools.com                                                                                                    |  |
| Cross-platform discount | Cross–platform discounts is an expansion of usual volume discount. It enables you to use a total number of licenses purchased for Windows® and Macintosh® edition of the plug-in to calculate the discount. Simply choose one of the platforms and use the serial number for activation of all installations regardless of the platform. |  |
| Online store            | Annotations plug-in is also available for sale in DTP Tools online store. For online purchase visit <a href="www.dtptools.com">www.dtptools.com</a> If you prefer other ways of purchasing, please contact us at sales@dtptools.com.                                                                                                    |  |

DTP Tools menu is located in *Help* menu on Windows and *InDesign* menu on Mac

To proceed with the transaction, fill in your credit card information.

If the billing address you selected at the Personal Information screen was for a country other than the United States, you will have the option to select a local currency (if that currency is supported). This option is supported for Visa and MasterCard only.

If the billing address you selected at the Personal Information screen was in the European Union country, the purchase will be subject to a Value Added Tax (VAT). Unless you entered a valid VAT ID as a qualified business customer, the order total will include VAT.

Your order will be processed after confirming the information. If everything is correct, click on the submit button in the following dialog.

For more information about security follow the link eSellerate security.

You can save or print confirmation page, which contains all information you might need for future reinstallations, upgrading or "switching" of Annotations.

After purchase will the Buy Annotations now... item disappear from the DTP Tools menu.

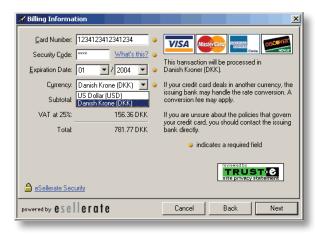

# **Purchasing**

Buying in the application (continued)

### Reinstallation

Reinstallation

# Reinstallation

When you reinstall a copy of Annotations that was already purchased and subsequently uninstalled, you need to reactivate it. Your computer needs to be connected the Internet during reinstallation. This option is not available for CS3 Macintosh version. It can be fully replaced by Choose  $DTP Tools^1 \rightarrow Buy Annotations now...$  Hold Alt key in the first dialog of Software delivery wizard. The Reinstall button will appear in place of Start button.

To verify that your order was previously processed, please enter your Order number (you will find it on Receipt or in Order Confirmation e-mail you received after buying Annotations). Your order number will start with letters ST (for example, ST123456).

There is a limit of three reinstallations per license. Once you reach this limit, you need to contact support@dtptools.com before reinstalling again.

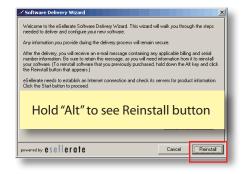

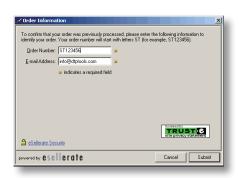

<sup>1</sup> DTP Tools menu is located in *Help* menu on Windows and *InDesign* menu on Mac

## **Activation**

• Standard Activation

**TIP:** If you've purchased your license through the Web store, it may take up to 20 minutes for the store to notify all activation servers and authorize your serial number. Therefore, if you receive an 'unknown serial number' message, please wait several minutes and try again.

## **Standard Activation procedure**

Annotations are activated automatically when the purchase is done within application. However, when you purchase from the web-store or from a reseller, you need to activate it. When you buy more than one license from within the application, only the plug-in on the computer you've used for purchasing will be activated. Remaining copies need to be activated too.

To do so choose  $DTP Tools^1 \rightarrow Activate$ . You will be prompted for your serial number - it is in your order confirmation e-mail. Your computer has to be connected to the Internet during activation. If this is not possible, please follow the procedure described bellow.

| Activation message                                                                                                    | Countermeasure                                                                                                    |
|----------------------------------------------------------------------------------------------------|----------------------------------------------------------------------------------------------------|
| Entered serial number has incorrect length. Please check whether you typed or copied the whole serial number.                                                                                                 | If you were copy/pasting the number, there is most likely an extra space after the last character, or the last four numbers missing.                                                                    |
| Entered serial number is not valid. Please check whether you typed or copied it correctly.                                                                                                    | DT-106-XXX-XXXX-XXXX-XXXX-XXXX - this is a correct form of the serial number. The serial number is in your order confirmation e-mail.                                                                   |
| To finish DTP Tools plug-in installation, please restart InDesign/In-Copy with Administrator privileges.                                                                                                    | Privileges of your user account are not sufficient to save the activation data. Please log-in as an administrator and start the application again.                                                      |
| eSellerate Engine is not installed or has been damaged. Please uninstall and reinstall your DTP Tools product.                                                                                                | Download the latest installer from <u>www.dtptools.com/Annotations</u> and run it on your computer.                                                                                                    |
| That serial number is unrecognized. Please check the number and try again.                                                                                                    | If you have purchased your license in the web-store, please wait 20 min-<br>utes before you start the activation. If the problem persists, it might be<br>caused by proxy settings and can be solved by |
| Serial number is blacklisted.                                                                                                    | Please contact support@dtptools.com .                                                                                                    |
| Our records indicate that this product was returned by the purchaser, and its serial number retired. If you believe our records are in error, please contact us.                                              | Please contact us with your order details, we'll double check our records.                                                                                                    |
| Our records indicate that this product has already been activated the maximum number of allowed times.                                                                                                    | Please contact support@dtptools.com to get additional activation.                                                                                                    |
| No product on this computer is activated by this serial number.                                                                                                    | <u>Download</u> and install the try-out version of the plug-in and try again.                                                                                                    |
| Serial number is already associated with another order.                                                                                                    | Please contact us with your order details, we'll give you a new S/N.                                                                                                    |
| The activation server has deemed to deny the action requested.                                                                                                    | Please try again in a minute or two.                                                                                                    |
| Activation was not successful. Please check your internet connection and try again. If you receive this message again, please check the 'Manual Activation' box to activate this product via a Web interface. | If you are connected to the internet and still get this message, it is caused by the proxy settings. is a safe workaround for this problem.                                                             |
| Activation completed successfully. Thank you for choosing DTP Tools!                                                                                                    | Hurray! This message means your plug-in is now a full version.                                                                                                    |

<sup>1</sup> DTP Tools menu is located in *Help* menu on Windows and *InDesign* menu on Mac

#### **Manual Activation**

Choose activate, and check *Manual Activation* checkbox in the *Activation* dialog. Fill in the serial number and hit *Activate*. You will be offered to either *Activate using a web browser on this computer*, or to *Activate using different computer that has web access*, or to enter an *Activation Key* (provided you already got one).

Activate using a web browser on this computer - You will be brought to a web page with pre-filled installation ID. You only need to click Submit button to get the Activation Key. Copy the key and return to the Activation Dialog and click next until you'll see the field to fill the key into. Activate using different computer that has web access - You will obtain your installation ID and a link to the activation website <a href="http://store.esellerate.net/store/support/ManualActivation.aspx">http://store.esellerate.net/store/support/ManualActivation.aspx</a>. After entering the Installation ID you will obtain Activation Key - save it or print it and fill it back in the dialog when prompted. If you have closed the dialog on the first computer meanwhile, start activation again with Manual Activation checked and choose I already have an Activation Key and would like to activate now. You will be prompted for the Activation Key again.

#### **Activation Transfer**

If you plan to reinstall your InDesign or entire operating system, or you simply want to utilize your Cross-Reference license on a different computer, you should de-activate it first to make sure you'll stay within your license's activation limit.

MAC:  $InDesign \rightarrow DTP Tools \rightarrow Transfer Activation...$ WIN:  $Help \rightarrow DTP Tools \rightarrow Transfer Activation...$ 

same e-mail address as for ordering.

*Transfer DTP Tools Activation* dialog will prompt you for a serial number of the installed plug-in. If you have more serial numbers, you can easily find out which is used by checking the list of used serial numbers. The last part is replaced by XXXX to prevent unauthorized manipulation. Serial number in full form is in your order confirmation e-mail. If you can not find it, contact support@dtptools.com preferably using the

#### **Activation**

- Manual Activation
- Activation Transfer

**TIP:** Problems with activation caused by Macintosh Proxy settings can be avoided by using manual activation.